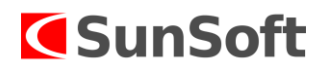

# Ročná uzávierka roku 2023 a otvorenie nového roku 2024 vo VFP (OASIS, SHOP)

# **I. OASIS**

Otvorenie nového roku OASIS odporúčame urobiť pred otvorením nového roku v PU alebo v JU.

Je potrebné aby pri ročnej uzávierke a otvorení nového roku bol program PU alebo JU, ktoré sú napojené na OASIS, zatvorené. Ak by bola počas uzávierky a otvorení nového roku otvorená aplikácia PU alebo JU, môže sa stať, že spoločné číselníky nebudú správne prenesené a nebudú mať tú istú cestu na ukladanie.

Odporúčame, aby v OASISe bol prihlásený len užívateľ, ktorý spúšťa ročnú uzávierku.

Rožnú uzávierku a otvorenie nového roku môže urobiť iba užívateľ, ktorý má práva 0 0 a musí byť nastavený v dvanástom období daného roku, ktorý sa má uzavrieť.

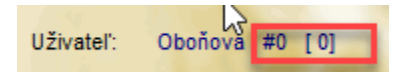

Ak OASIS spolupracuje so SHOP-rom, najskôr je potrebné uzatvoriť OASIS a potom SHOP. Uzávierka OASIS sa môže uskutočniť aj pred 1.1.2024 ale uzávierka SHOP sa môže uskutočniť len po 1.1.2024.

#### **Potrebné kroky pred ročnou uzávierkou:**

 Pred ročnou uzávierkou doporučujeme spustiť prepočty skladov, ktoré sa spúšťajú pri mesačnej uzávierke.

Uzávierky – 2.Mesačná uzávierka – 2. Prepočty pri mesačnej uzávierke (všetky tri body) + 4. Ocenenie interných dokladov priemernou cenou.

# **Potrebné kroky po ročnej uzávierke:**

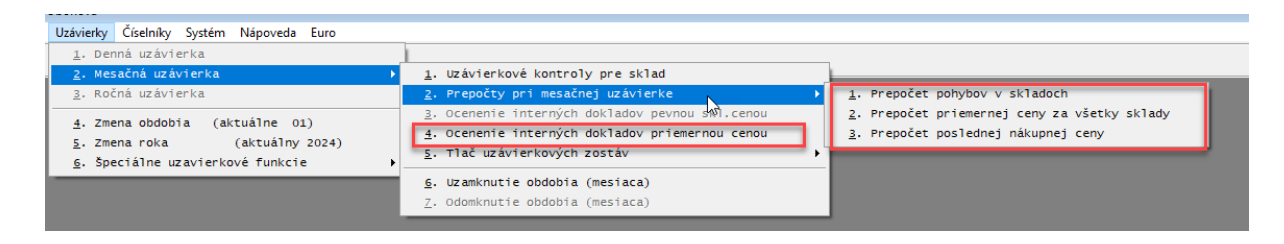

• Po vykonaní ročnej uzávierky je v novom roku potrebné vo voľbe "Číselníky", "Číselné rady dokladov" nastaviť nové číslovanie dokladov na nový rok, ak nechcete pokračovať v číslovaní dokladov kontinuálne.

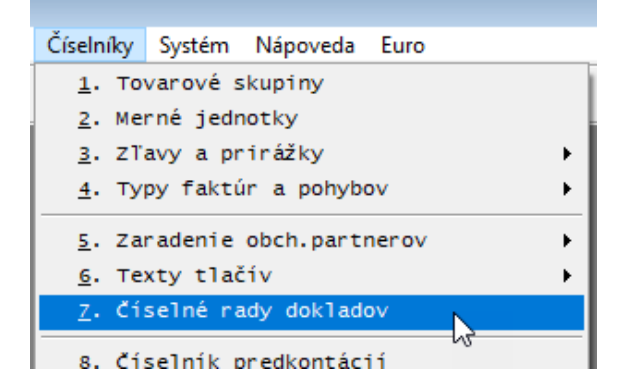

### **Popis ročnej uzávierky obrázkový**

Uzávierky – 3. Ročná uzávierka

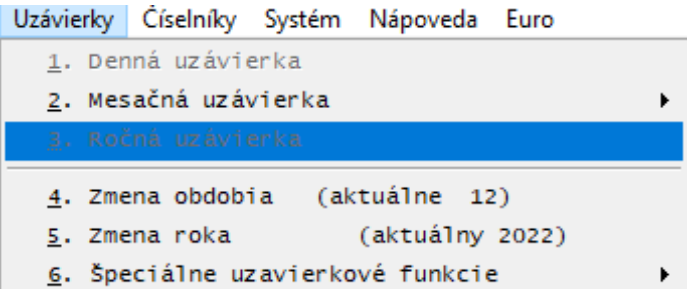

• Program vykoná kontrolu stavu tabuliek, tu je potrebné zvoliť voľbu "Zatvoriť".

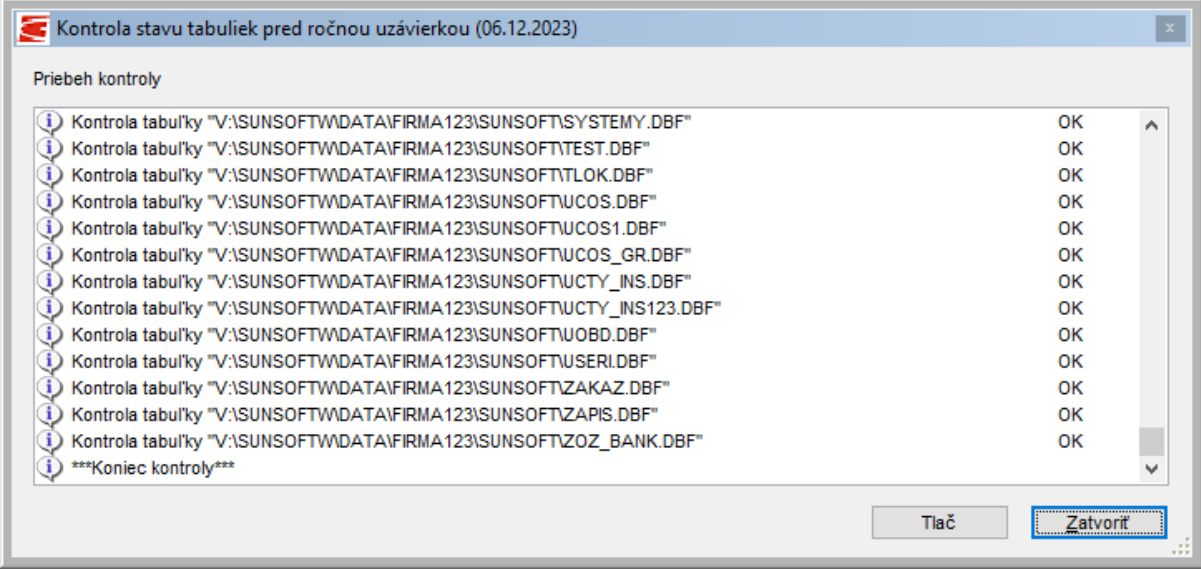

• Program sprevádza ročnou uzávierkou, tu je potrebné zvoliť voľbu "Pokračuj".

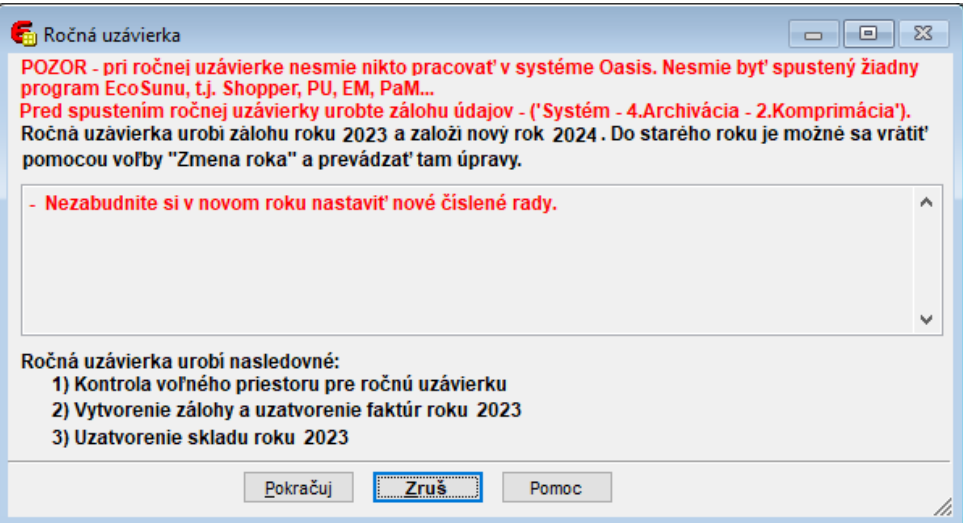

 Následne sa objaví informácia o voľnom mieste na disku, tu je potrebné zvoliť voľbu "Áno".

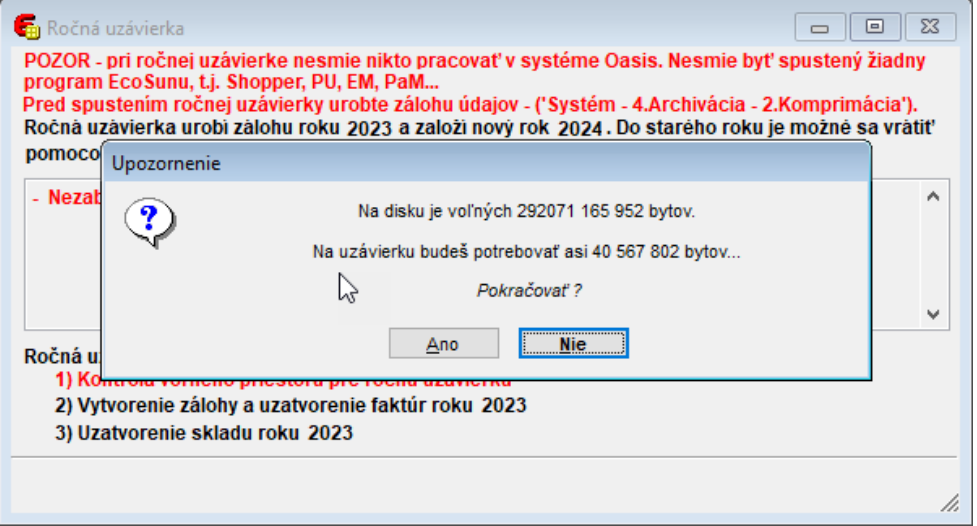

• Pri informácii o zálohovaní, treba zvoliť voľbu "Áno".

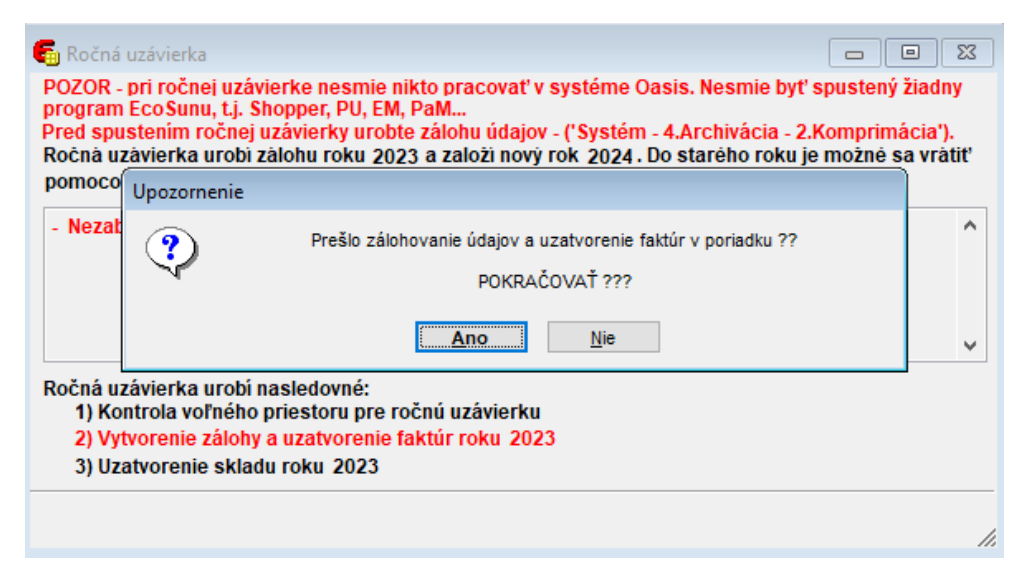

 V nasledujúcom okne program dáva informáciu o ročne závierke, stačí zvoliť voľbu "Ok".

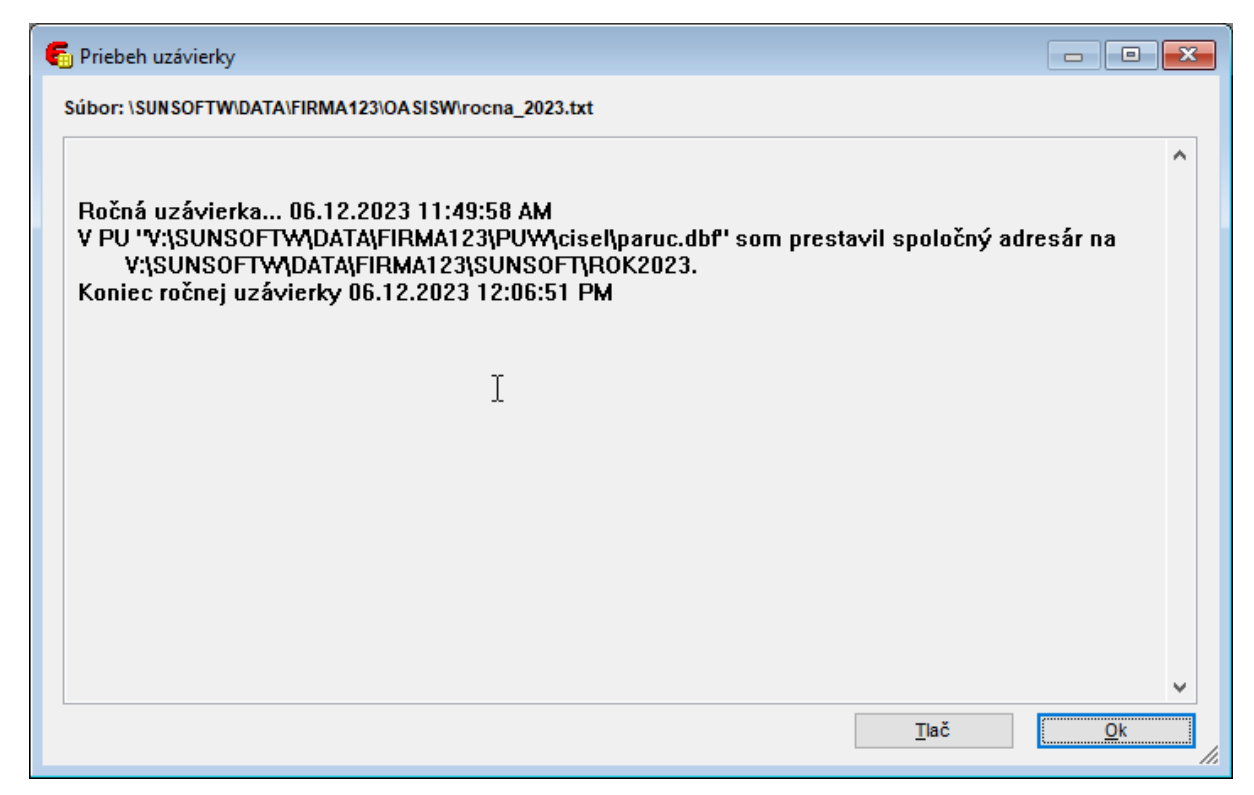

 Nasledujúci krok je záverečný, v ktorom program informuje, že ročná uzávierka bola ukončená. Stačí zvoliť voľbu "OK". Program sa zatvorí, po otvorení programu nanovo sa spustí nový rok.

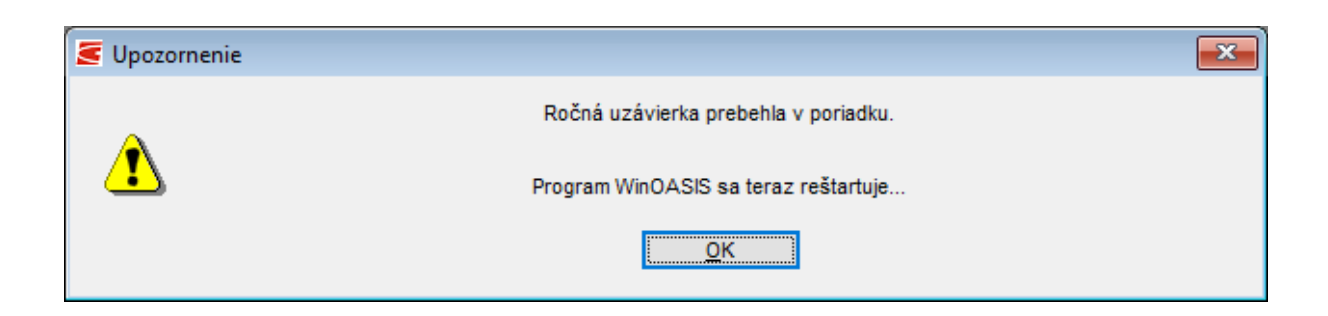

#### **Prechod medzi rokmi**

Prechod medzi rokmi sa uskutočňuje vo voľbe "Uzávierky - 5. Zmena roka".

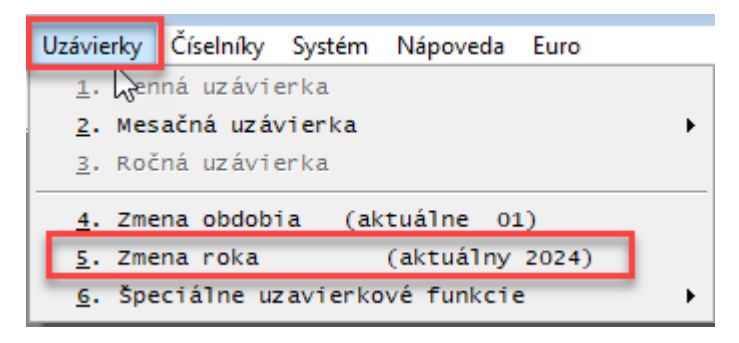

#### **II. SHOP**

Uzávierka SHOP a otvorenie nového roku sa dá iba fyzicky v novom roku, to znamená, ak chceme otvoriť nový rok 2024 v SHOP, je to technicky možné najskôr 01. 01. 2024. Ak sa aplikácia SHOP otvorí 01.01.2024 a neskôr, program upozorní užívateľa, že je potrebné spustiť ročnú uzávierku.

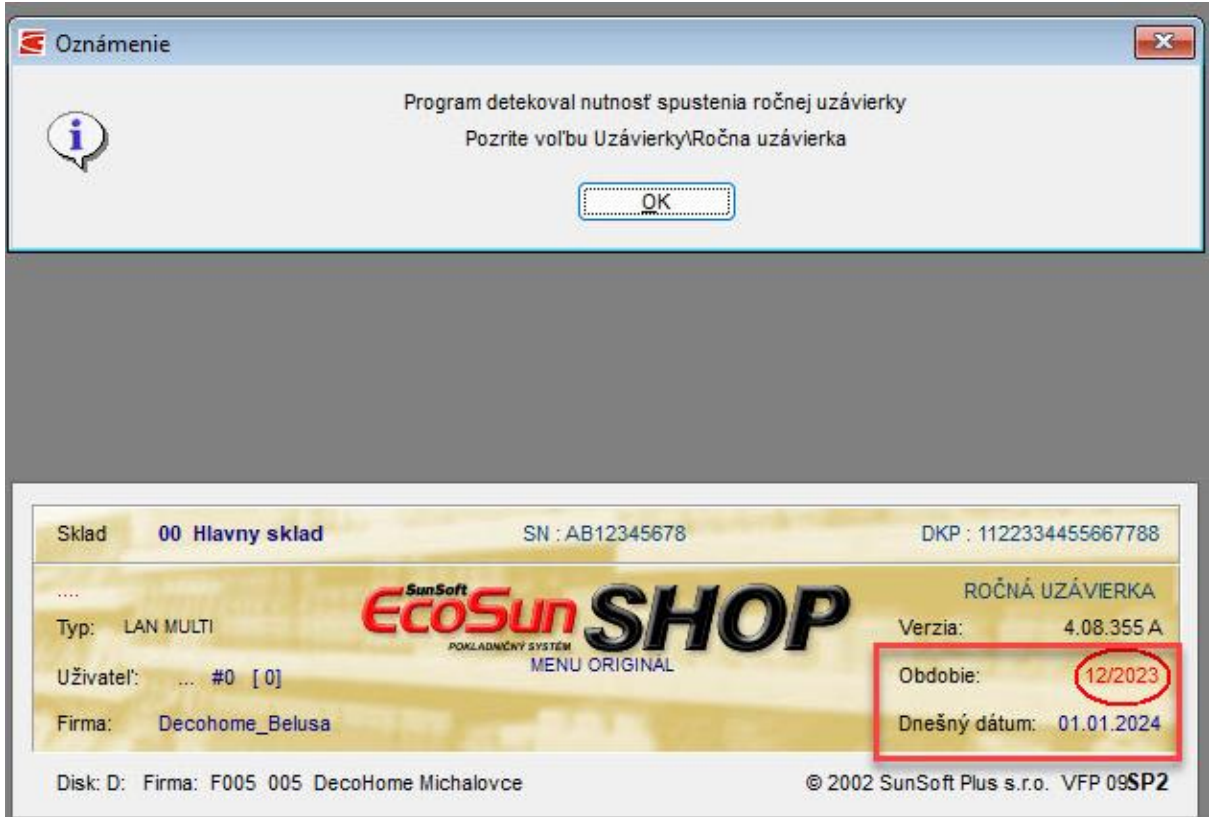

Po spustení voľby "OK" program umožní spustiť "3. ročná uzávierka".

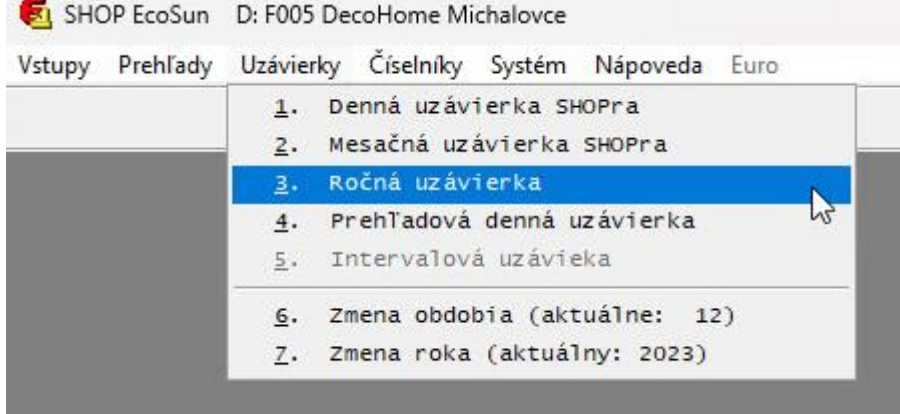